# **Ajuda do Usuário do TeamWorks**

Novembro de 2019

#### **Sobre o Micro Focus TeamWorks**

O TeamWorks permite a colaboração com outros usuários em salas virtuais que você cria ou das quais participa.

#### <span id="page-0-0"></span>**Dispositivos móveis e browsers da Web suportados**

Os aplicativos do TeamWorks são suportados em:

Celulares iOS e tablets iOS 12.*x* ou versões posteriores.

O aplicativo do TeamWorks é gratuito na Apple App Store.

Dispositivos Android para 8.1 e versões posteriores.

O aplicativo do TeamWorks está disponível na Android App Store.

 Os seguintes browsers da Web de desktop: Mozilla Firefox, Chrome, Microsoft Edge com Chromium e Safari no Mac.

#### **Idiomas suportados**

O idioma de exibição padrão do TeamWorks é definido de acordo com o idioma configurado para o dispositivo móvel ou browser que você usa. Se o idioma do seu dispositivo não for suportado, o aplicativo será exibido em inglês.

O TeamWorks suporta os idiomas para usuários a seguir. (As interfaces administrativas estão apenas em inglês.)

- Alemão
- Chinês (Simplificado)
- Chinês (Tradicional)
- Coreano
- Dinamarquês
- Espanhol
- $\leftarrow$  Finlandês
- Francês
- Holandês
- Húngaro
- $\cdot$  Inglês
- $\cdot$  Italiano
- Japonês
- Norueguês
- Polonês
- Português (Brasil)
- Russo
- $\bullet$  Sueco
- Tcheco

### **Acessando o TeamWorks**

Você pode acessar o TeamWorks de um dispositivo móvel, um browser da Web ou pelo cliente do GroupWise.

- Esta Inicialização Rápida descreve os recursos básicos para dispositivos móveis e browsers da Web.
- Para obter informações sobre como usar o TeamWorks no cliente do GroupWise, consulte a [documentação do GroupWise 18](https://www.novell.com/documentation/groupwise18/) (https://www.novell.com/documentation/groupwise18/).

#### <span id="page-1-0"></span>**Credenciais de acesso e outros dados**

Para se conectar ao TeamWorks, você precisa saber os seguintes dados:

**ID de usuário:** O nome que você usa para efetuar login no site do TeamWorks.

Se você for um usuário do GroupWise, digite seu Nome de Usuário do GroupWise.

- **Senha:** A senha para o ID que você está inserindo.
- **Servidor:** O URL (do administrador do TeamWorks) para o site do TeamWorks que você está acessando. Por exemplo, *sitedoTeamWorks*.com.

#### **Usando um aplicativo móvel**

Para acessar o TeamWorks de um dispositivo móvel, faça o seguinte:

- 1. Em um [dispositivo móvel suportado,](#page-0-0) faça download do aplicativo móvel do TeamWorks da loja de aplicativos adequada e instale-o.
- 2. Ao configurar o aplicativo, digite seu nome de usuário e outros dados, conforme solicitado (consulte ["Credenciais de acesso e outros dados" na página 2](#page-1-0)).

#### **Usando um browser da Web**

Para acessar o TeamWorks de um browser da Web, faça o seguinte:

- 1. Usando um [browser da Web suportado,](#page-0-0) digite o URL distribuído pelo administrador do TeamWorks.
- 2. Quando solicitado, digite seu nome de usuário e sua senha (consulte ["Credenciais de acesso e outros](#page-1-0)  [dados" na página 2](#page-1-0)).

# **A home page**

Basicamente, a interface do TeamWorks é a mesma em um celular, tablet ou browser da Web. No browser ou em um tablet grande, você pode ver a interface inteira. Em um celular ou tablet pequeno, você vê automaticamente a parte da interface relevante para o que está fazendo.

### **Usuários do TeamWorks**

Há dois tipos de usuários do TeamWorks:

 **Usuários LDAP:** Eles são importados para o TeamWorks de um armazenamento de diretório LDAP, como GroupWise, eDirectory ou Active Directory.

Normalmente, eles são funcionários ou membros da sua organização. Entretanto, todos os que têm uma conta no armazenamento de diretório LDAP, incluindo prestadores de serviços e outros, podem ser importados e ter suas informações sincronizadas com o TeamWorks.

O armazenamento de diretório LDAP é o principal repositório de informações para senhas e outros dados. Por exemplo, os processos de mudança de senha não foram alterados.

**Usuários Locais:** Eles são criados no TeamWorks por usuários administrativos.

Normalmente, eles são prestadores de serviços ou outras pessoas que não são funcionários nem membros da sua organização, mas trabalham e colaboram dentro dela.

Os usuários locais mudam suas senhas e gerenciam outras informações diretamente no TeamWorks.

### **Salas**

As salas são locais virtuais onde ocorrem as conversações e a colaboração.

Há dois tipos de salas.

**Salas de públicas:** São visíveis e podem ser acessadas por todos os usuários do TeamWorks.

Exemplo: Uma sala para relatar problemas nas instalações pode ser um candidato lógico para uma sala disponível ao público.

 **Salas particulares:** São visíveis e podem ser acessadas apenas por quem foi adicionado pelo proprietário da sala.

Exemplo: Uma sala para discussões sobre desenvolvimento de produto confidencial precisa ser particular.

#### A [Tabela 1](#page-3-0) e as seções a seguir descrevem as tarefas básicas do TeamWorks e como realizá-las.

<span id="page-3-0"></span>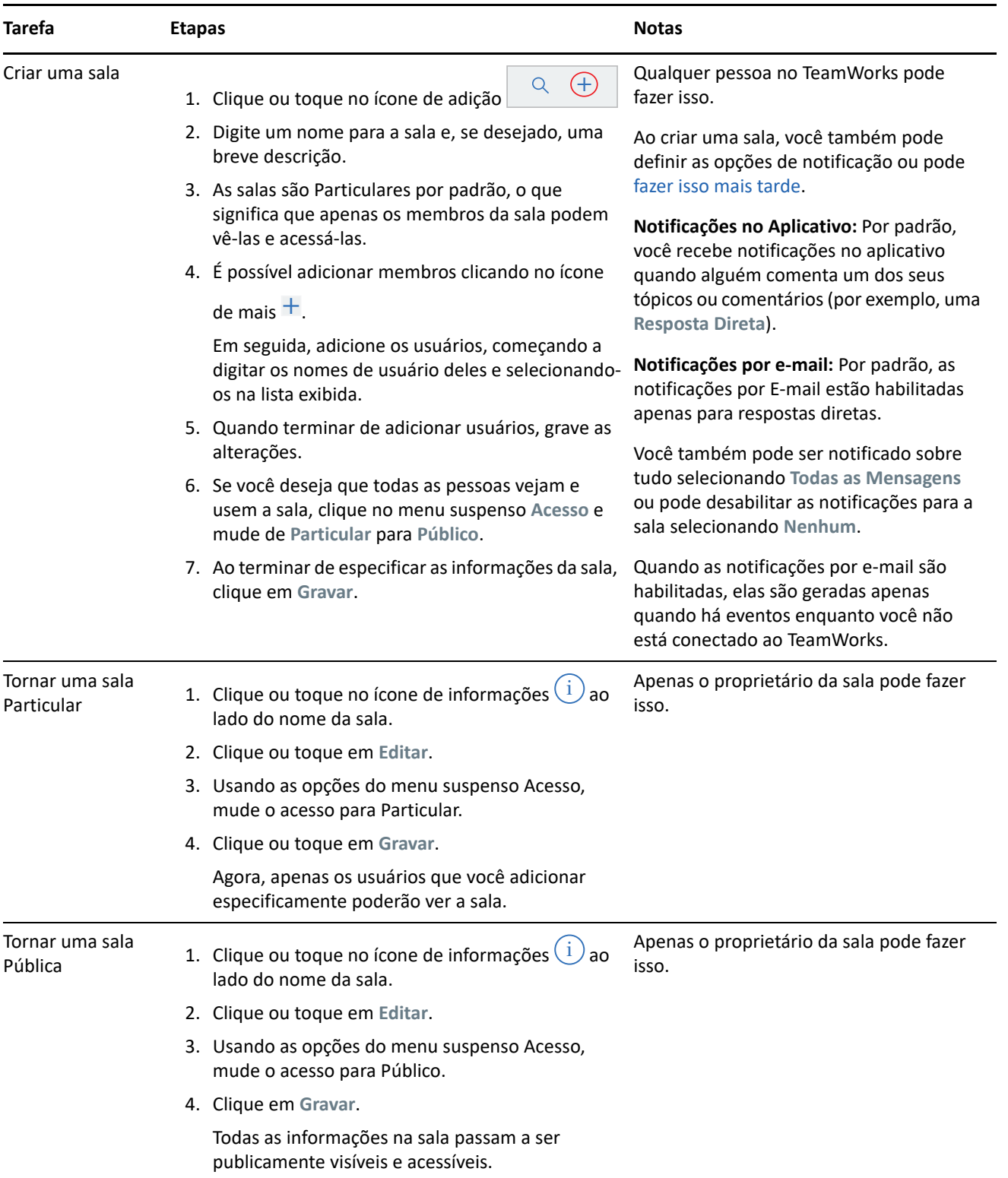

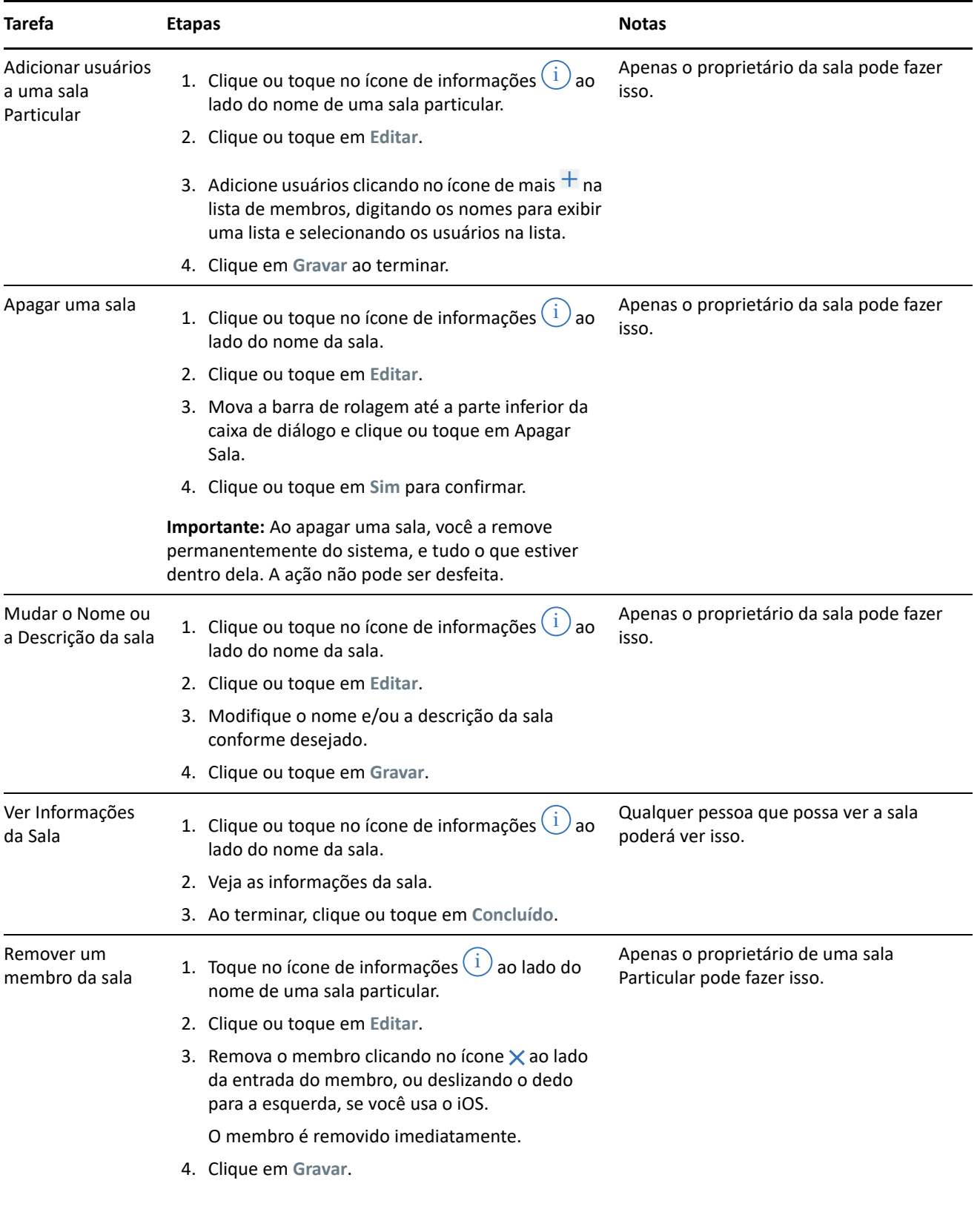

# <span id="page-5-0"></span>**Notificações**

As notificações avisam sempre que você é mencionado na publicação de outro usuário.

Elas também podem informá-lo das atividades relacionadas aos seus tópicos e comentários, de acordo com as configurações descritas na [Tabela 2.](#page-5-1)

<span id="page-5-1"></span>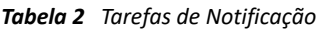

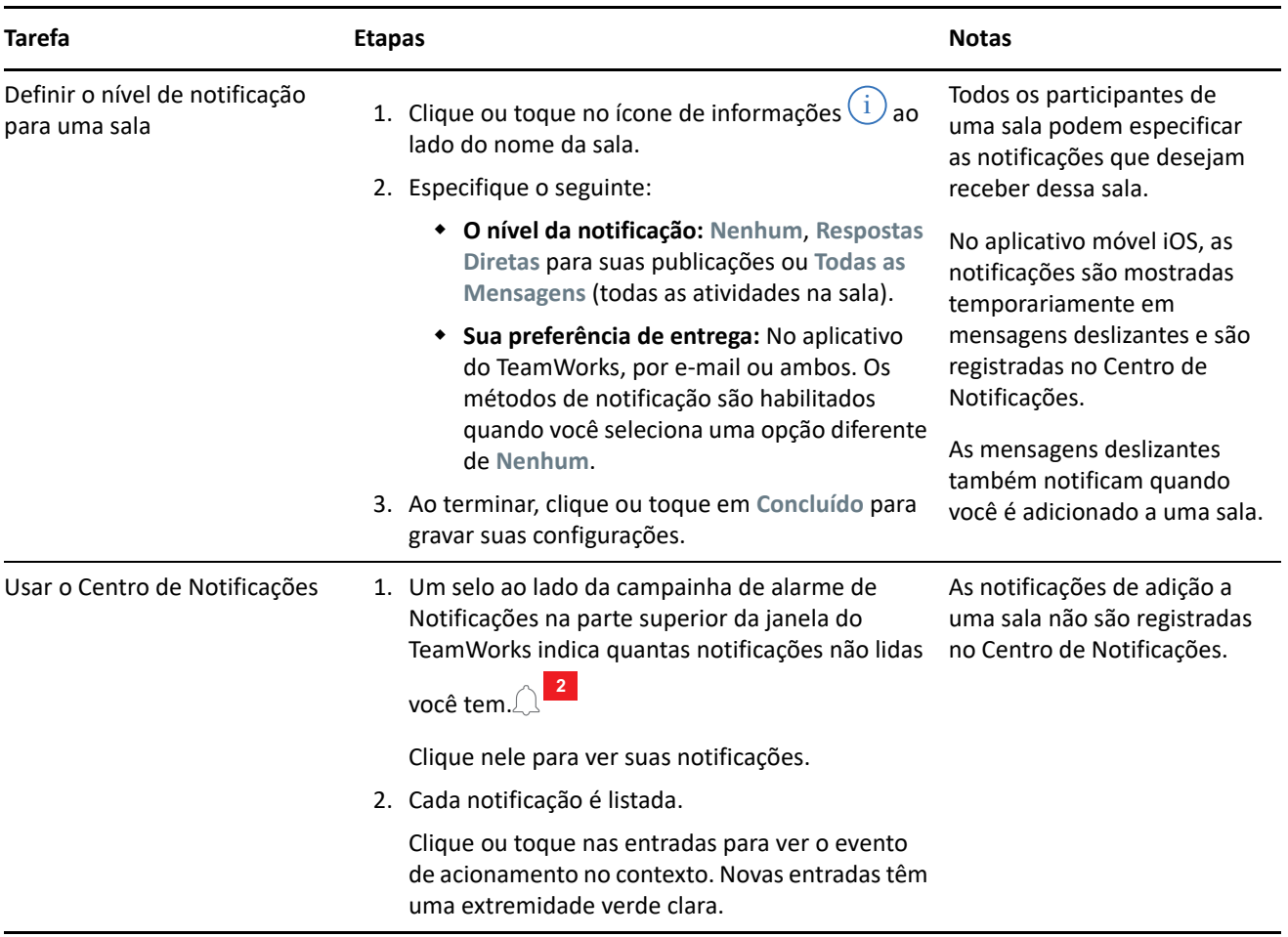

# **Tópicos**

Os tópicos dão início a conversações ou atividades de colaboração em uma sala.

Exemplo: O gerente de RH cria uma sala denominada **Perguntas de RH** e, em seguida, cria vários tópicos, como:

- **Plano de Saúde**
- **Programa de Bem-estar**
- **Festa da Empresa**
- **Avaliações de Desempenho**

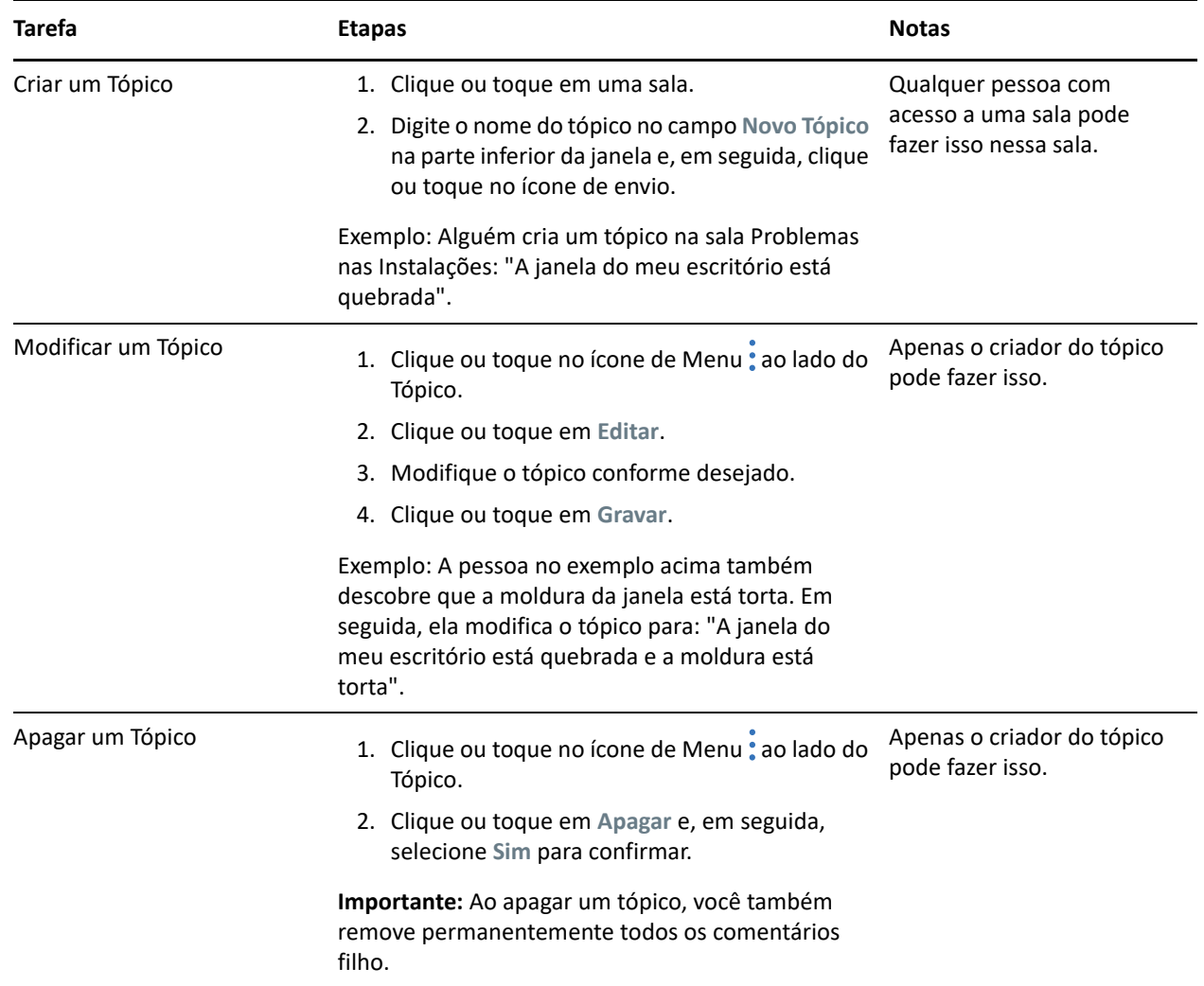

# **Comentários**

Os comentários são respostas para Tópicos ou outros Comentários. O TeamWorks aninha (recua) visualmente os Comentários para indicar sua relação uns com os outros.

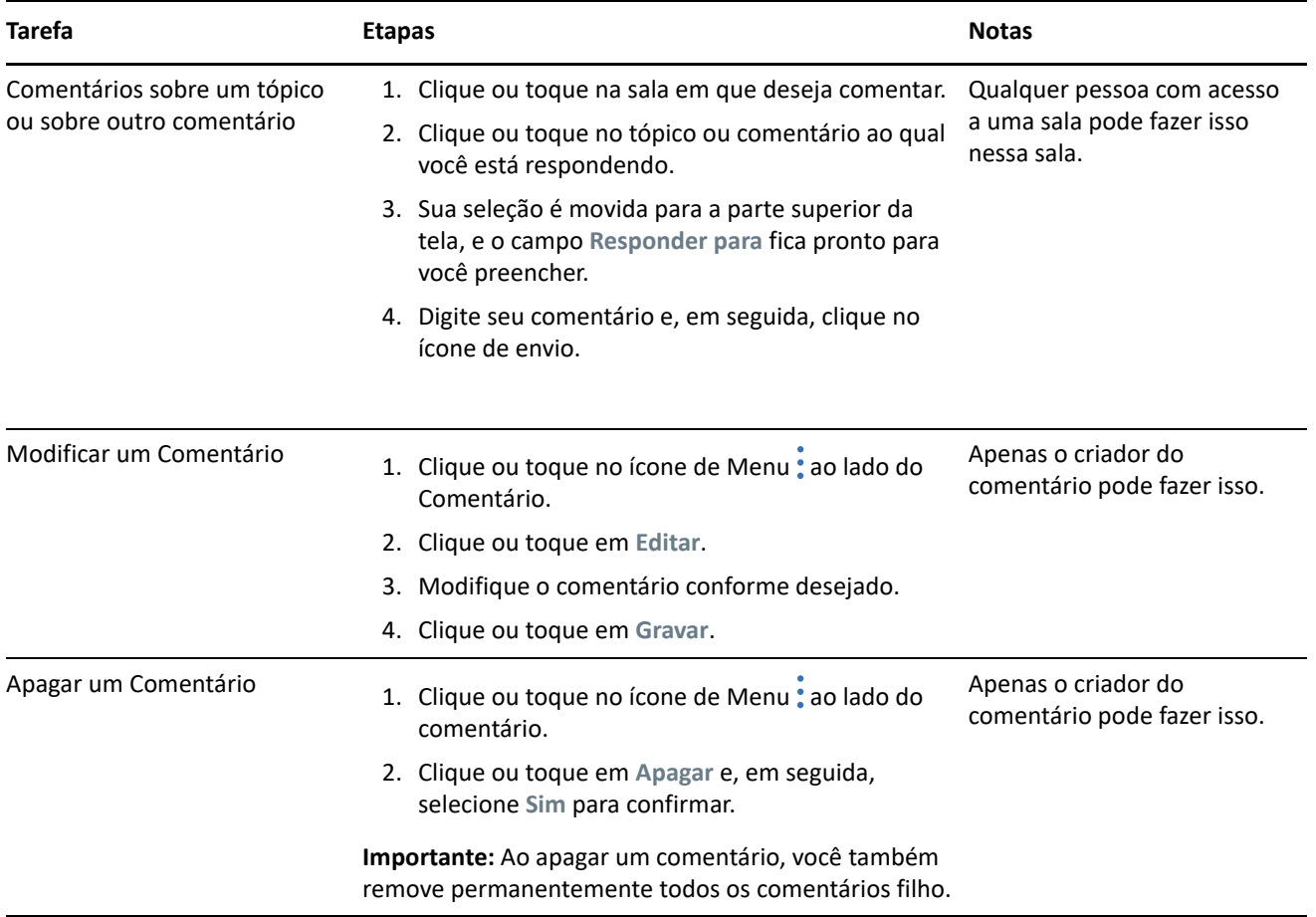

#### **Marcando ou mencionando outros usuários**

Ao publicar um tópico ou fazer um comentário, você pode fazer com que outros usuários sejam notificados a respeito de suas publicações mencionando o nome deles, conforme descrito a seguir:

**1** No local apropriado no texto, digite o sinal (@) seguido pelo menos das duas primeiras letras do nome do usuário.

Uma lista é exibida com os nomes correspondentes à string e que têm acesso à sala.

- **2** Clique ou toque no nome do usuário que deseja mencionar, e ele será imediatamente adicionado ao texto.
- **3** Para exibir apenas o nome do usuário mencionado, use a tecla backspace para remover os sobrenomes.
- **4** Para remover um nome mencionado, basta apagar o sobrenome e o nome com a tecla backspace.

Ao publicar o tópico ou comentário, todos os usuários que você mencionou serão notificados na respectiva lista de notificações.

#### **Anexos**

Você pode anexar arquivos no nível do Tópico ou do Comentário. Em seguida, os participantes da sala podem fazer download dos arquivos para acessá-los.

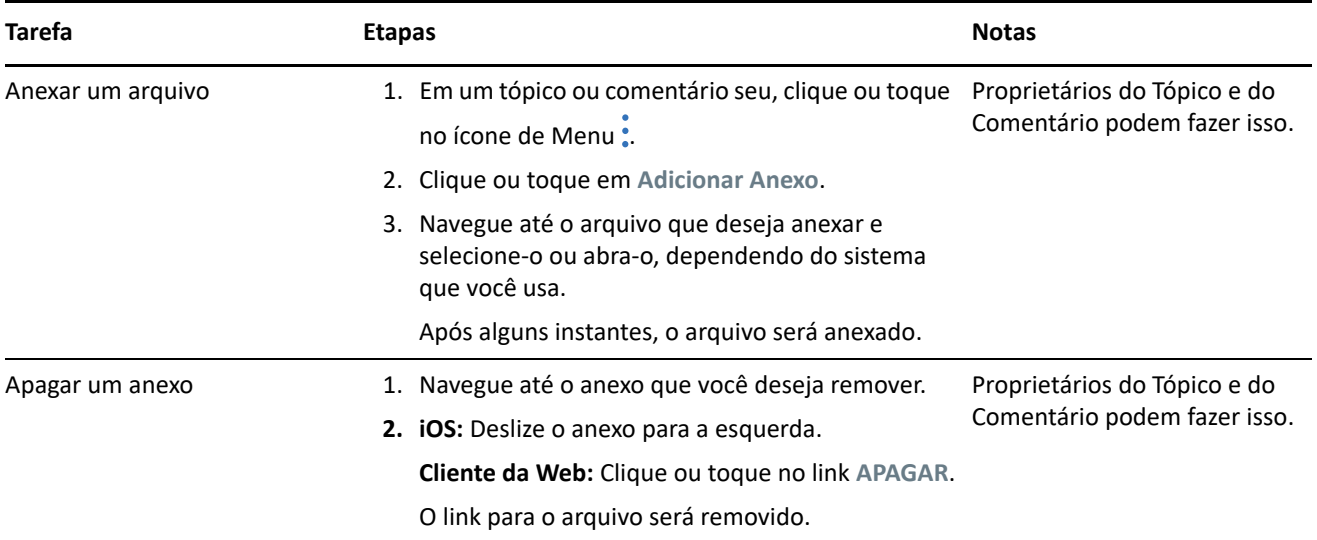

### **Compartilhando e editando arquivos de forma colaborativa**

Os membros da sala podem compartilhar arquivos e organizá-los em pastas. Em seguida, eles podem editá-los e mantê-los em colaboração uns com os outros

*Tabela 6 Tarefas de Arquivo e Pasta*

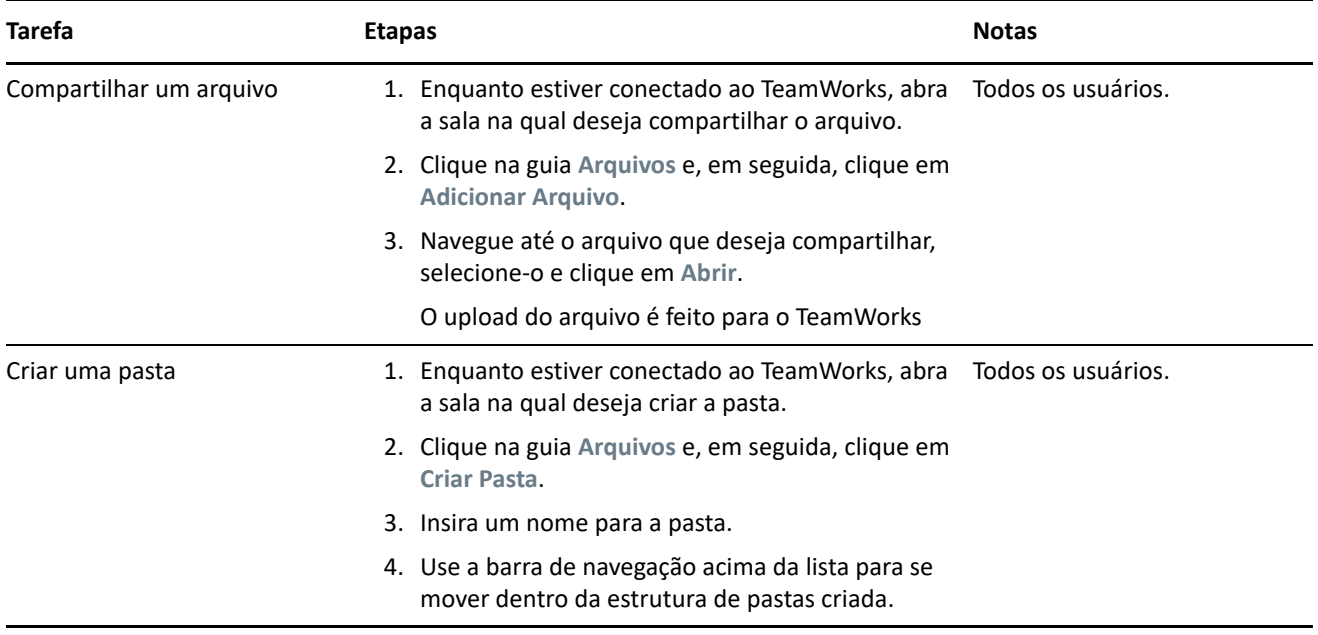

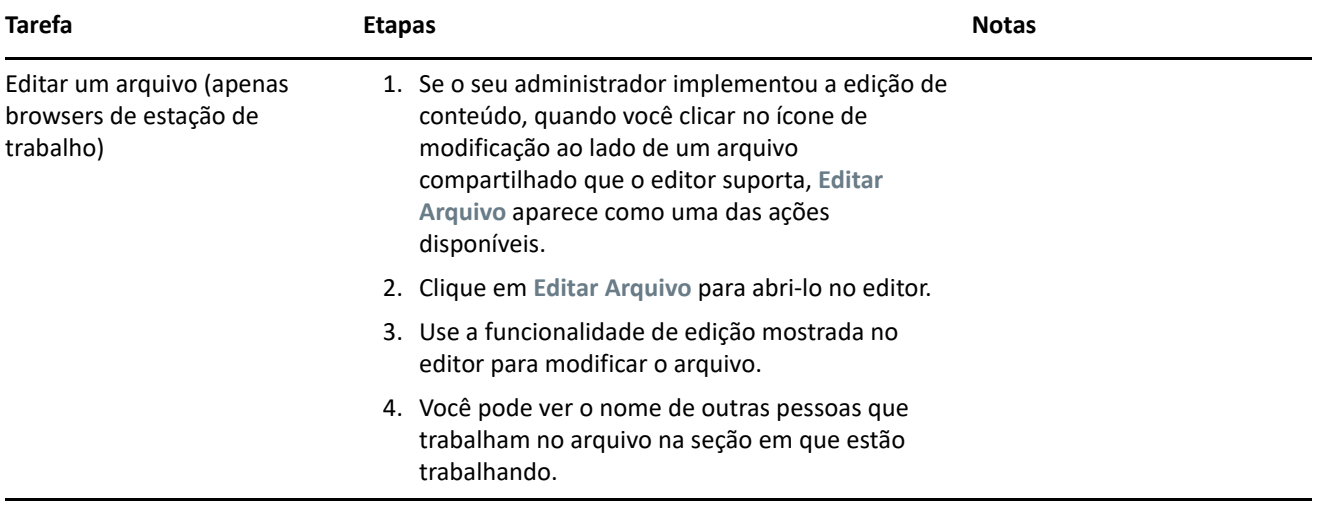

### **Avatares, senhas e outras preferências**

Todos os usuários do TeamWorks podem fazer upload de uma imagem para exibir como avatar. Os usuários locais podem modificar suas senhas por meio do TeamWorks. Os usuários também podem controlar se o vídeo de boas-vidas será exibido ao efetuar login e se os tópicos mais antigos ou mais recentes aparecerão na parte superior das telas de sua sala.

*Tabela 7 Outras Tarefas*

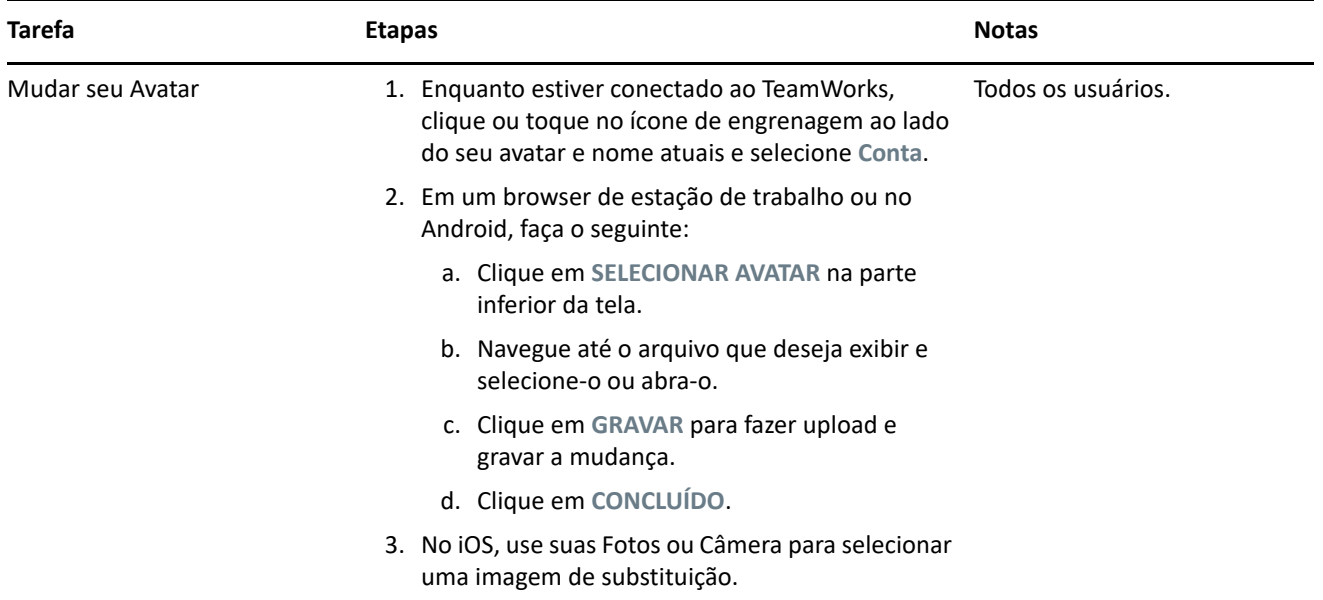

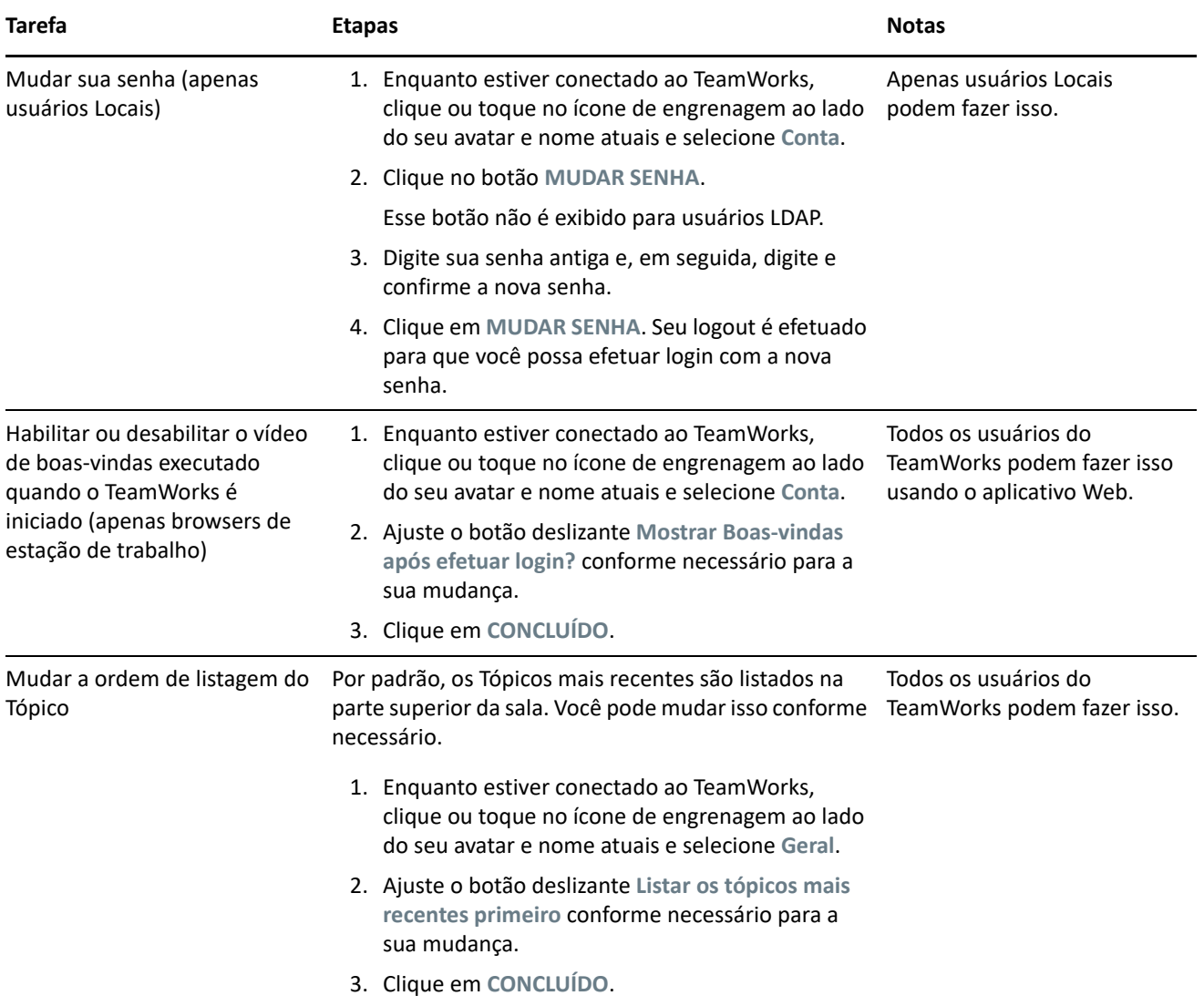

## **Saindo**

Para sair do TeamWorks:

**1** Clique ou toque no ícone de engrenagem ao lado do seu avatar e nome atuais e, em seguida, selecione **Sair**.

Seu logout é efetuado, e a caixa de diálogo Entrar é exibida.

# **Informações Legais**

Para saber mais sobre informações legais, marcas registradas, isenções de responsabilidade, garantias, exportação e outras restrições de uso, direitos restritos do Governo dos EUA, política de patente e conformidade com FIPS, consulte [https://www.novell.com/company/legal/](https://www.microfocus.com/about/legal/).

#### **Copyright © 2017 – 2019 Micro Focus ou uma de suas afiliadas.**